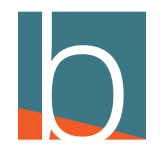

# **How to Block a number**

12 Steps

Created by

Creation Date

Bridge CARE Team

January 19, 2023

Last Updated

January 19, 2023

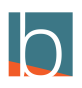

# **Click on Call history**

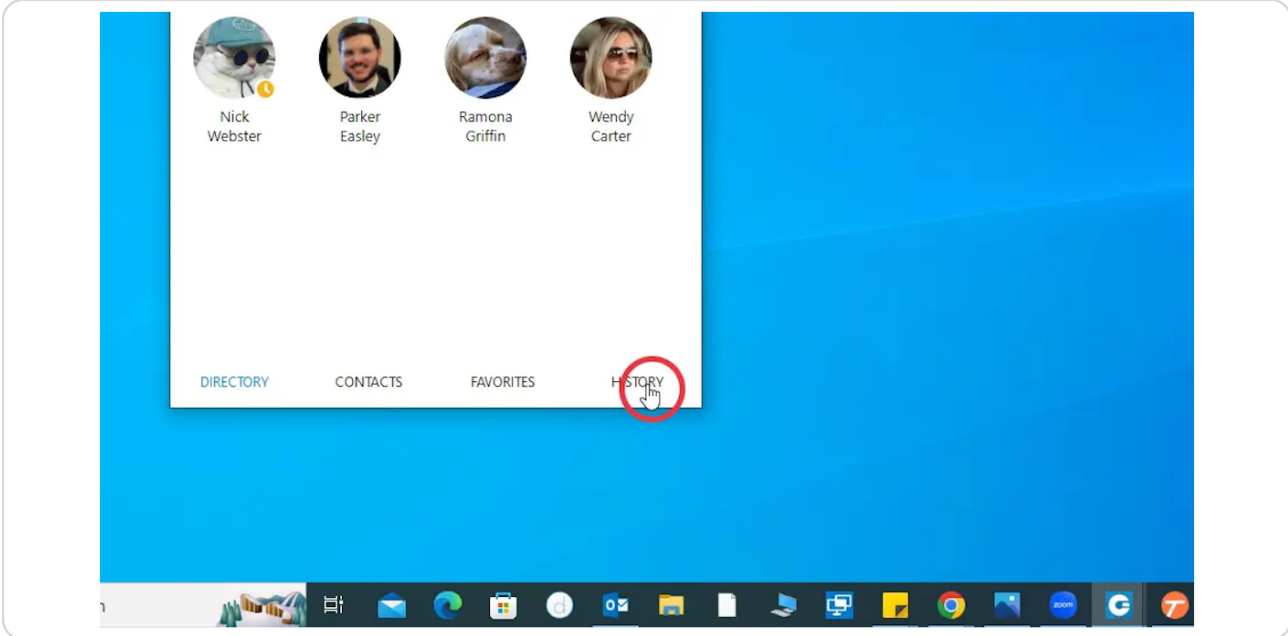

#### STEP 2

# **Right-click on the number you wish to block**

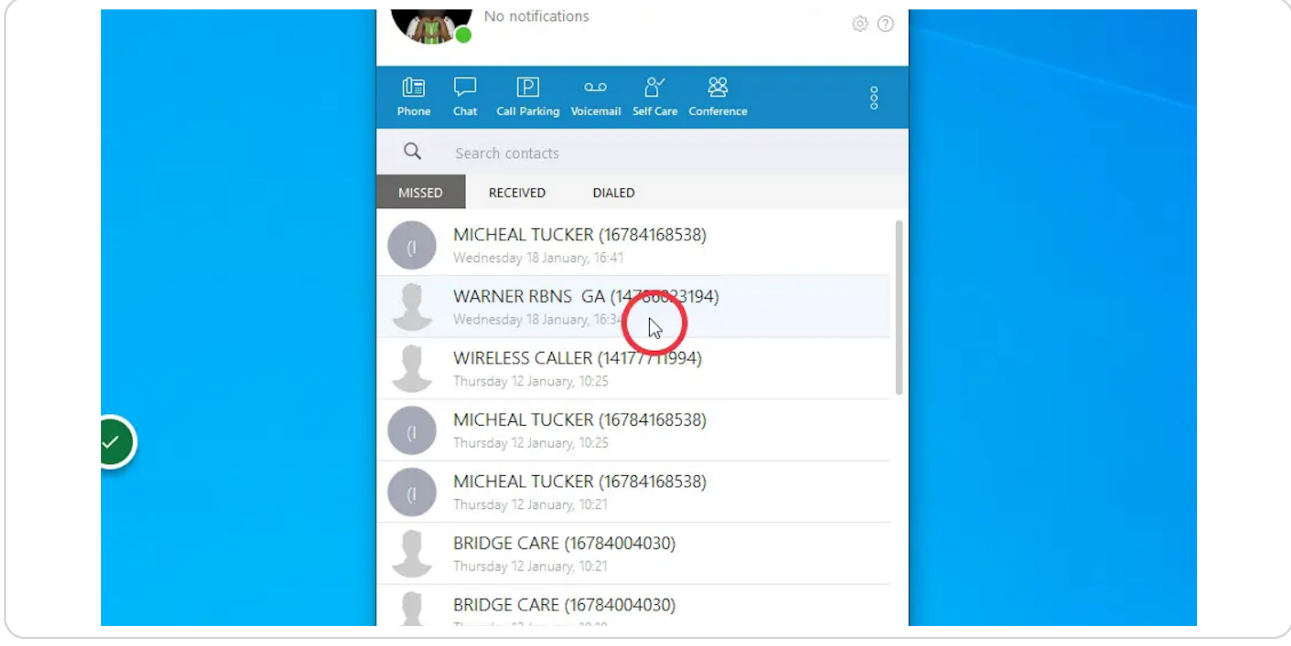

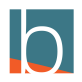

#### **Copy number to clipboard**

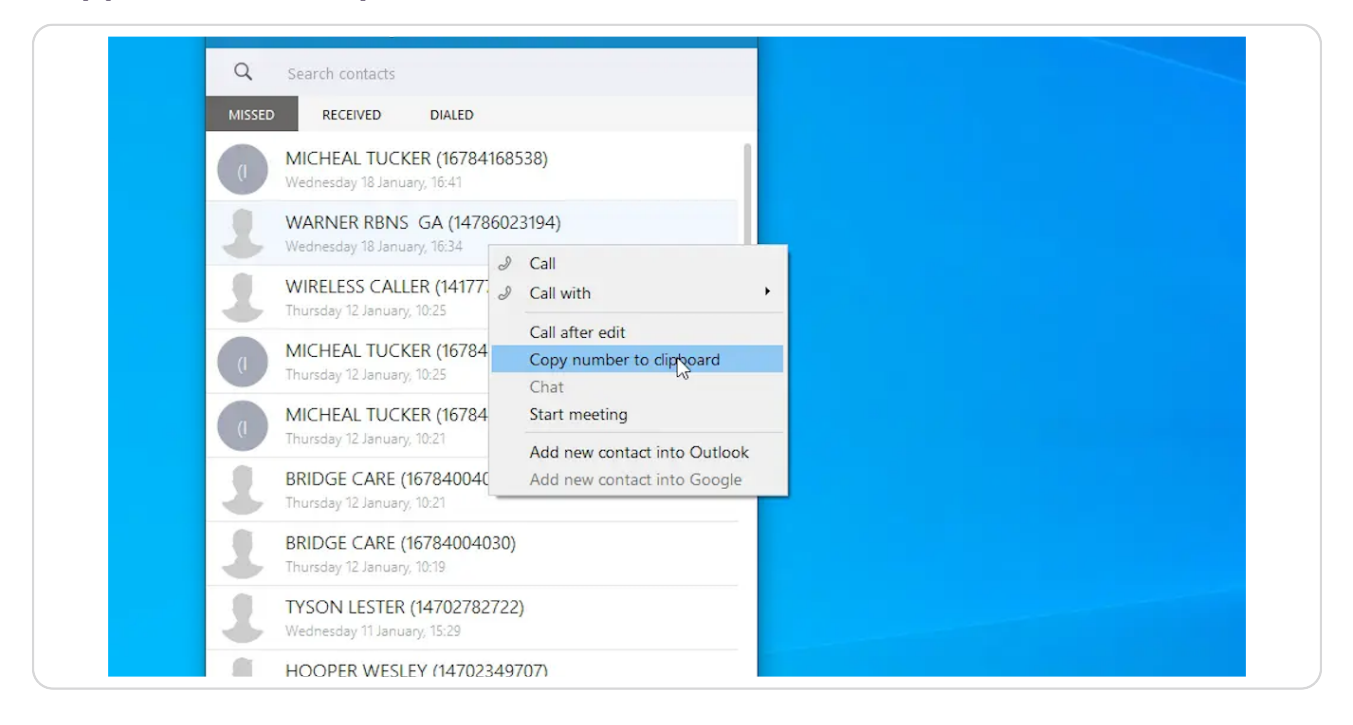

#### STEP 4

### **Click Self Care**

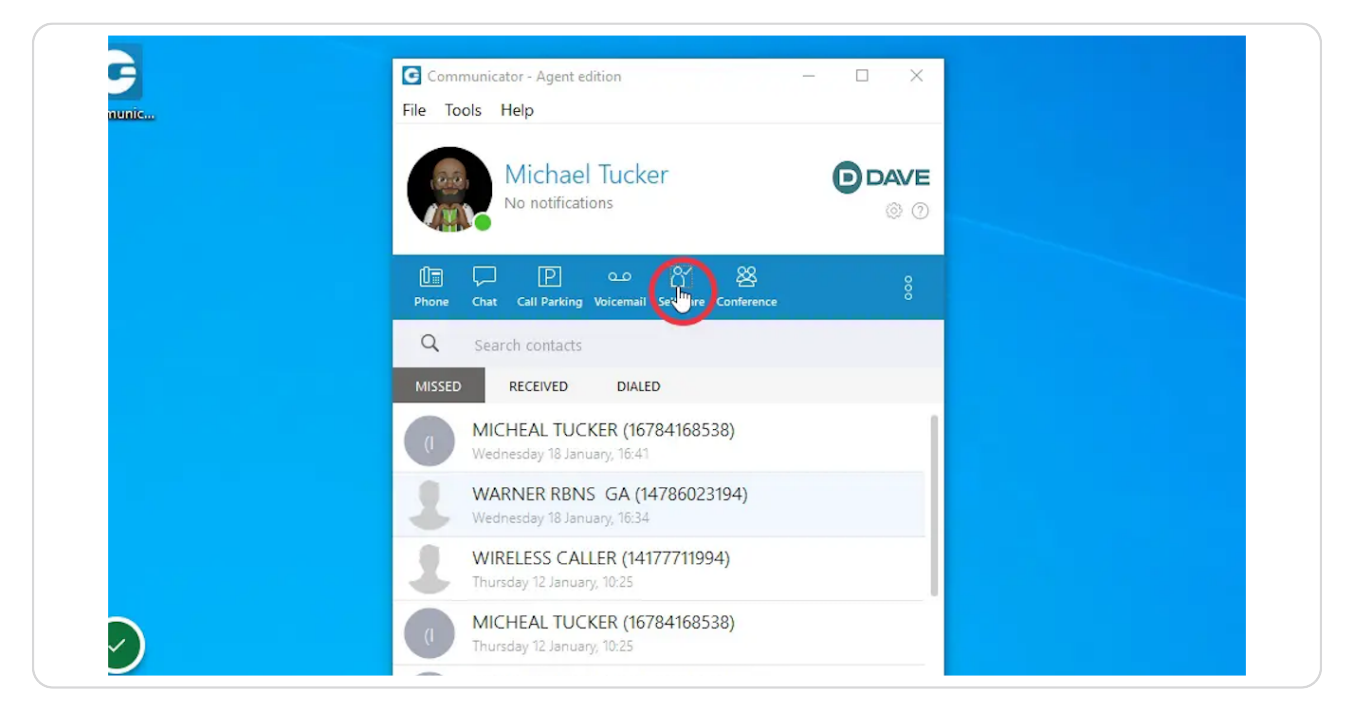

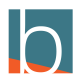

## **Click on Enhanced Services**

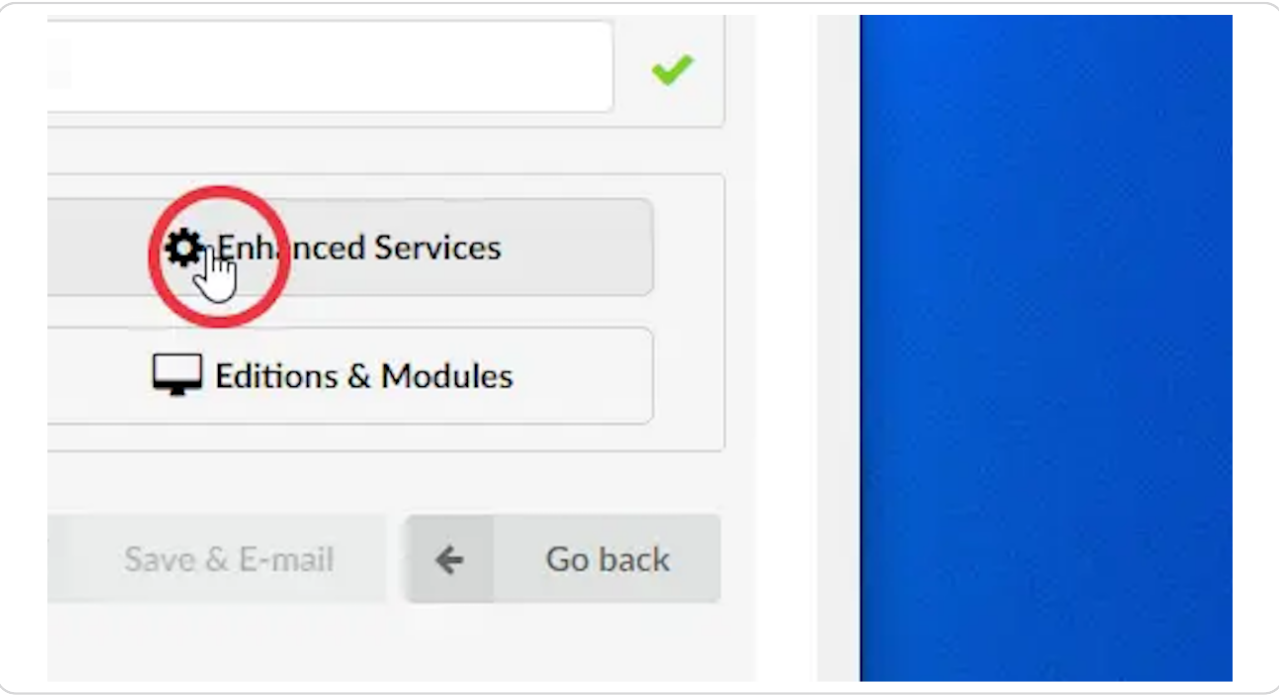

#### STEP 6

## **Scroll down to Call Filter & Blocking**

CLick on the Pencil Icon

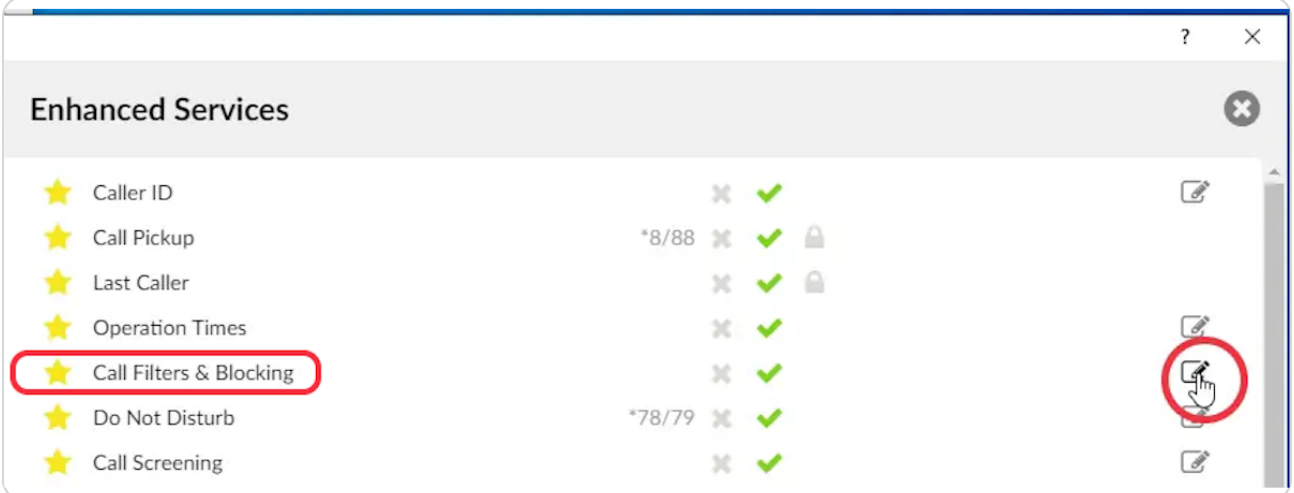

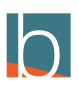

## **Click on the +**

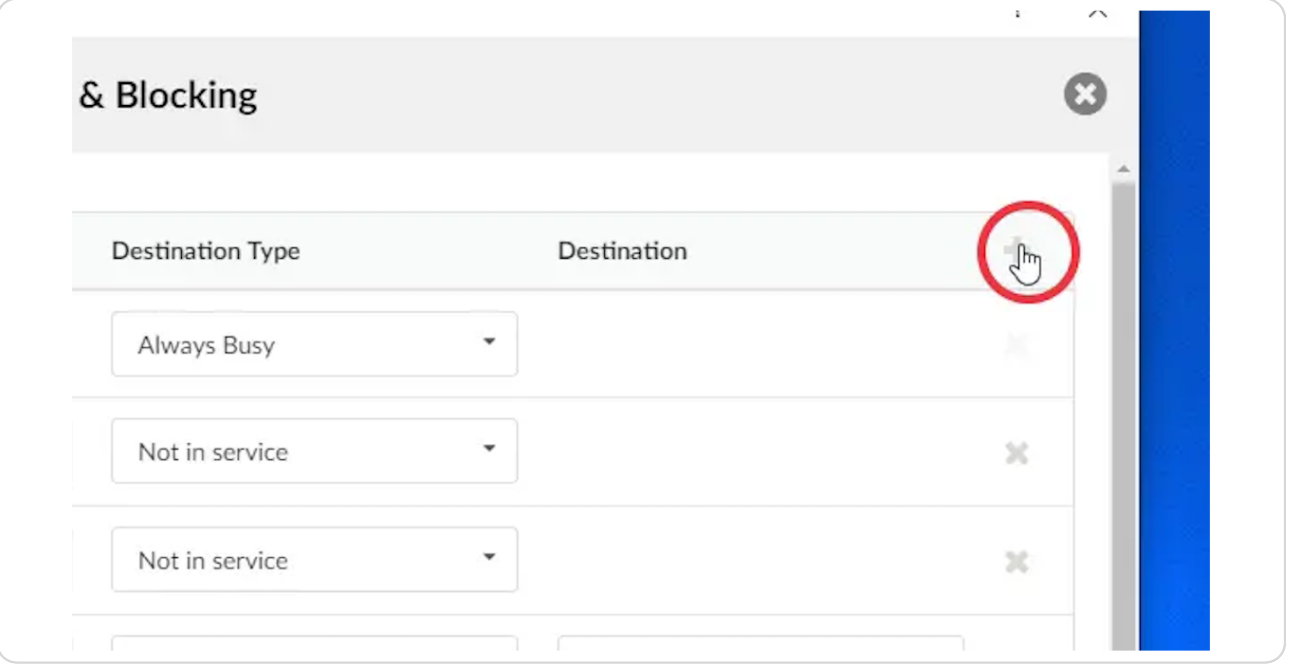

#### STEP 8

# Add the number to the open field in the caller number field

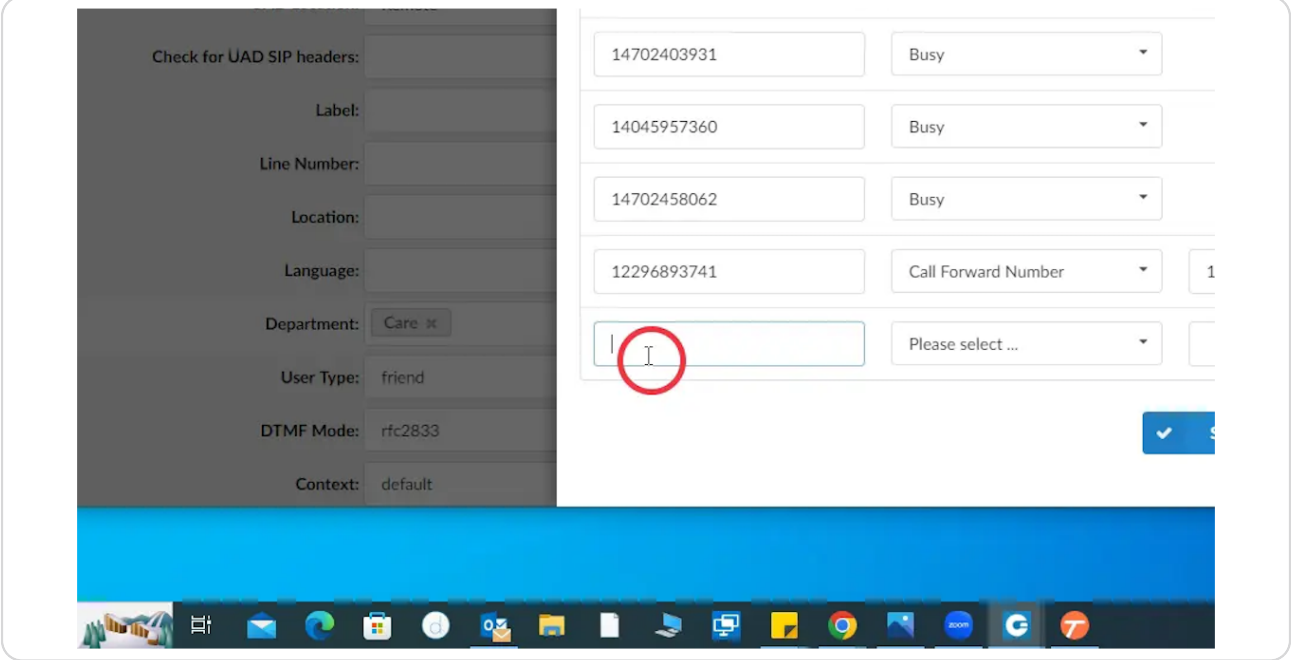

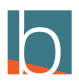

# Press Ctrl + V

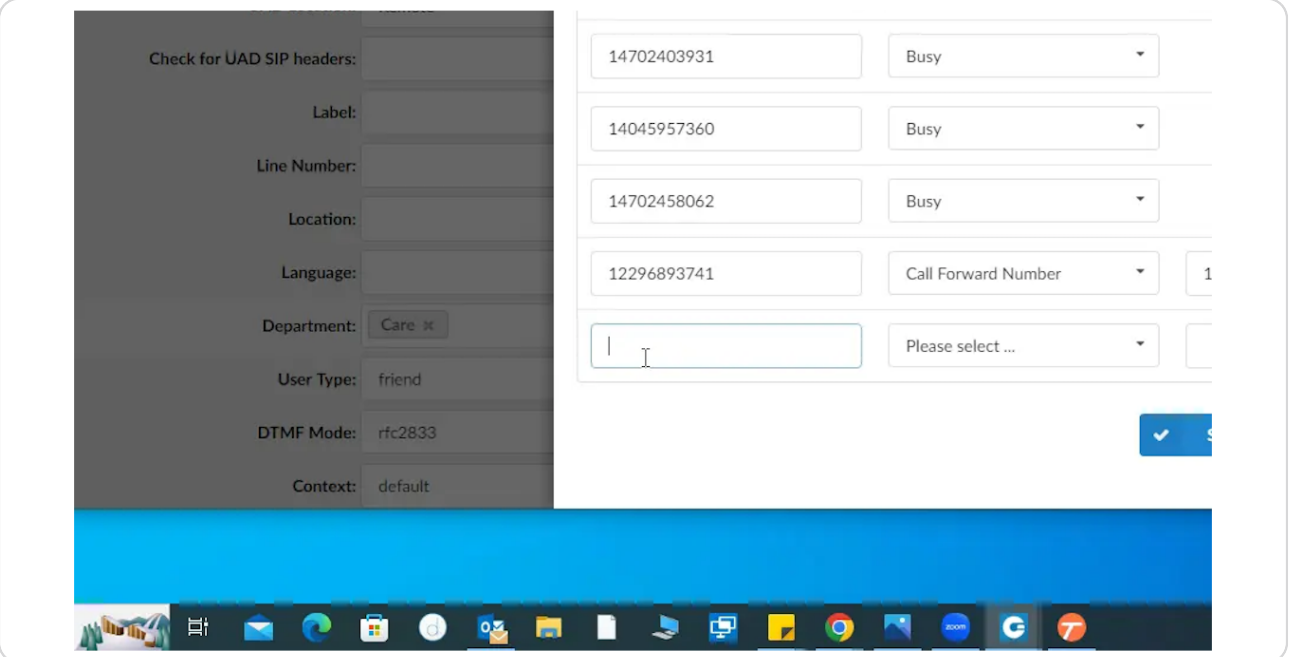

#### STEP 10

# **Change destination type to your preference**

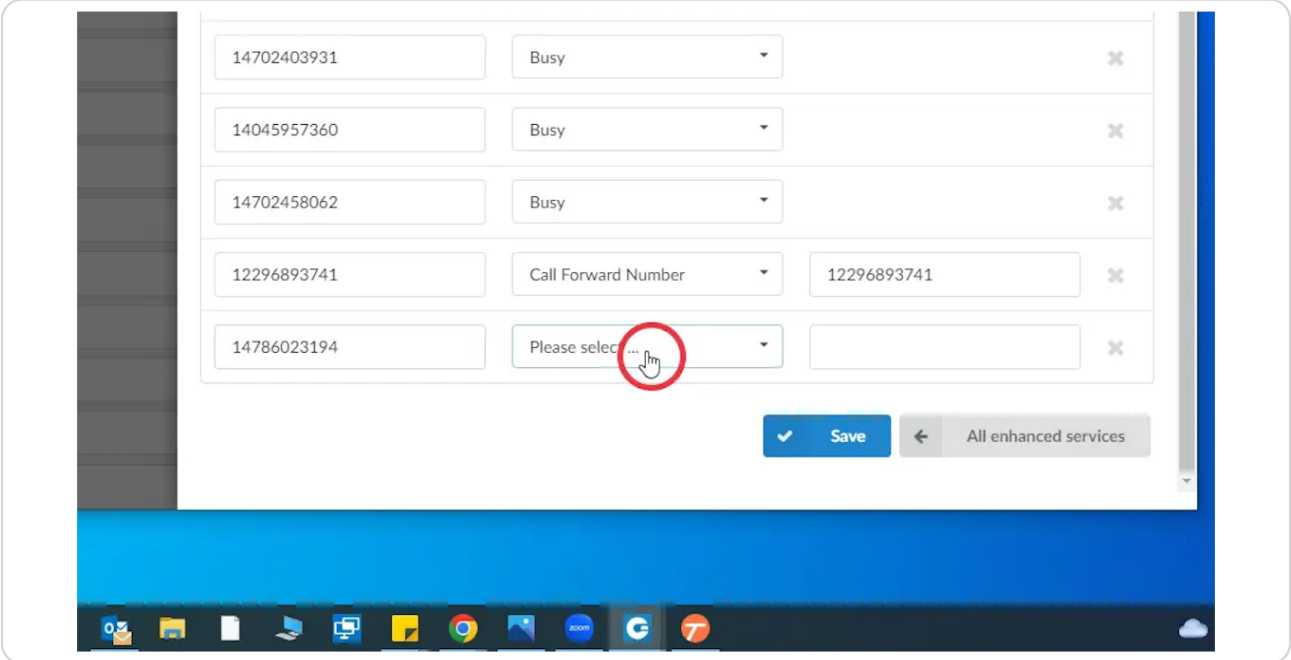

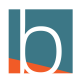

## **For Example Busy**

When the number you choose to block calls back in they will hear a busy tone.

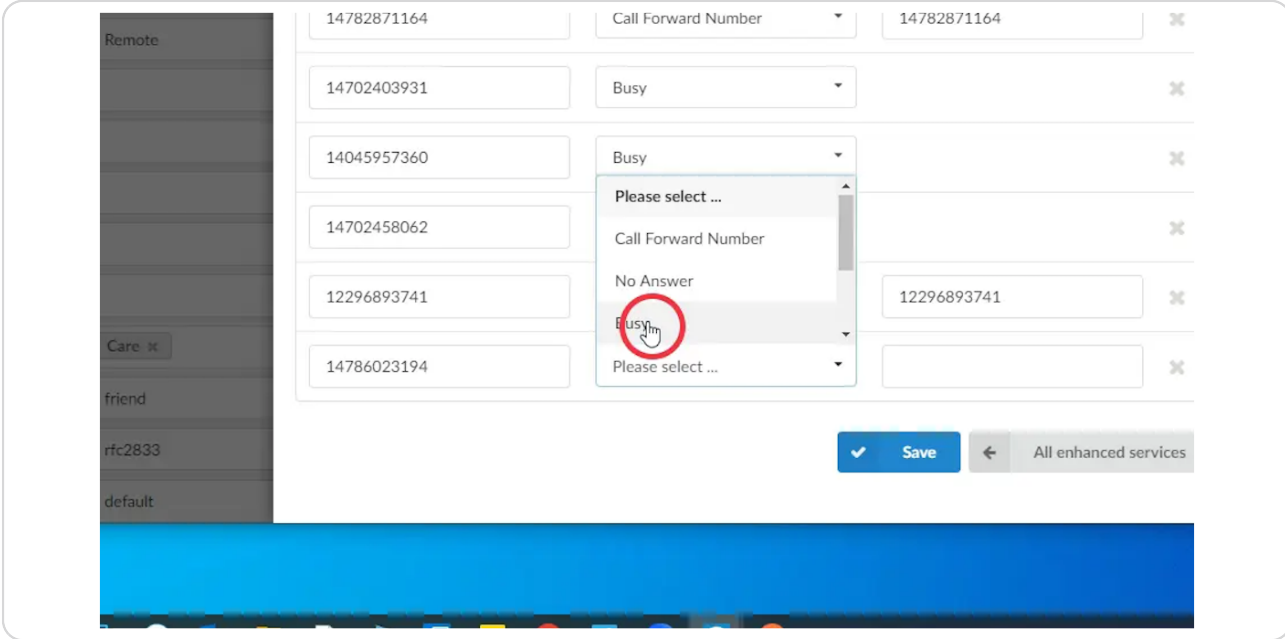

#### STEP 12

## **Click Save**

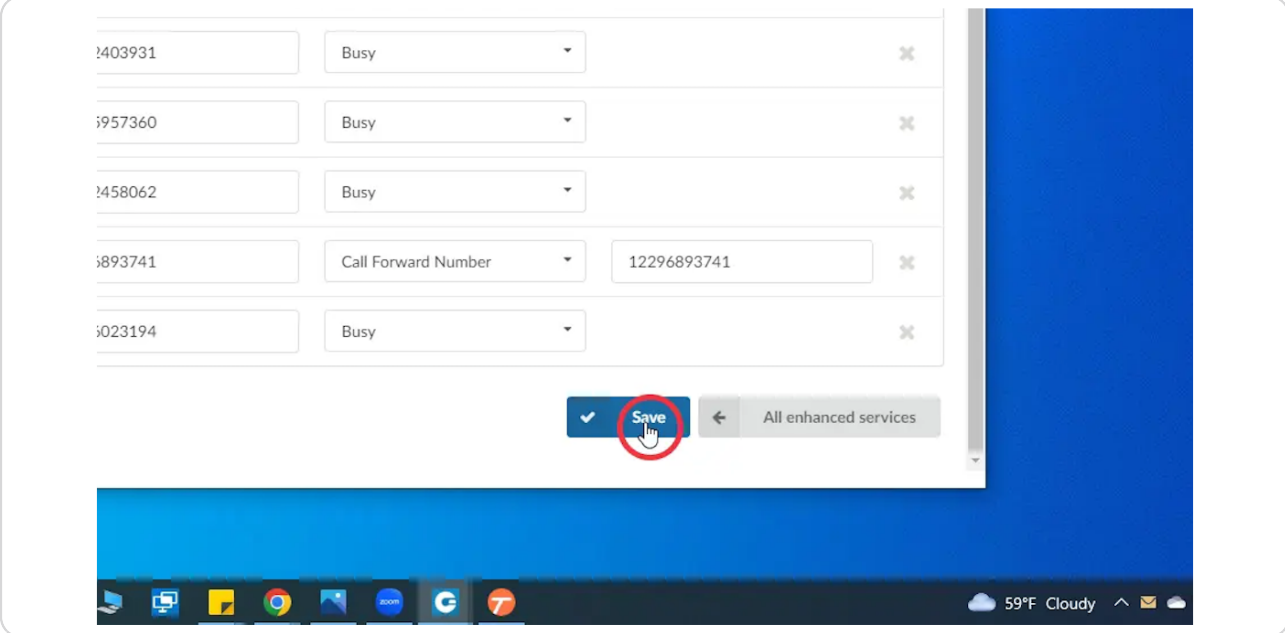

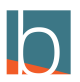

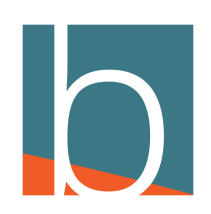